# SHANLING Q1

Advanced User Manual

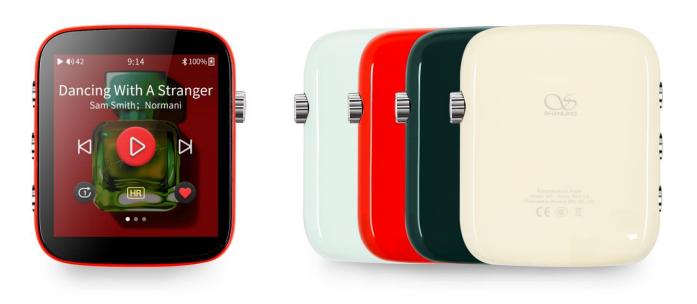

Based on Firmware V1.2

## TABLE OF CONTENTS

## Advanced User Manual for Shanling Q1 Portable Music Player

| Basic controls                                     | 1 |   |
|----------------------------------------------------|---|---|
| Power on/off                                       |   | 1 |
| Screen lock                                        |   | 1 |
| Adjusting volume                                   |   | 1 |
| Hardware Playback controls                         |   | 1 |
| Transferring music to Q1                           | 2 |   |
| Micro SD card                                      |   | 2 |
| Inserting and removing card from Q1                |   | 2 |
| Transferring music files to the card from computer |   | 2 |
| System navigation                                  | 3 |   |
| Main menu                                          |   | 3 |
| Submenu navigation                                 |   | 4 |
| Quick Access Menu                                  |   | 4 |
| Submenus                                           | 5 |   |
| My Music submenu                                   |   | 5 |
| My Favorites Submenu                               |   | 5 |
| Folders Submenu                                    |   | 5 |
| Playlist Submenu                                   |   | 5 |
| New Playlist                                       |   | 5 |
| Export Playlist                                    |   | 5 |
| Import playlist                                    |   | 5 |
| Playback Submenu                                   |   | 6 |
| Max Volume                                         |   | 6 |
| Default vol.                                       |   | 6 |
| Resume Mode                                        |   | 6 |
|                                                    |   |   |

# TABLE OF CONTENTS

| Gapless                                            |    | 6  |
|----------------------------------------------------|----|----|
| Equalizer                                          |    | 6  |
| Gain                                               |    | 6  |
| ReplayGain                                         |    | 7  |
| Digital filters                                    |    | 7  |
| Channel Balance                                    |    | 7  |
| Play Mode                                          |    | 7  |
| Folder Skip                                        |    | 7  |
| System Submenu                                     |    | 8  |
| Update Library                                     |    | 8  |
| Bluetooth                                          |    | 8  |
| Brightness                                         |    | 8  |
| Idle                                               |    | 9  |
| Sleep Timer                                        |    | 9  |
| Standby / Shutdown                                 |    | 9  |
| Screen off                                         |    | 9  |
| USB Mode                                           |    | 9  |
| Date and time                                      |    | 9  |
| Lock screen                                        |    | 9  |
| Double click wake up                               |    | 9  |
| Buttons lock                                       |    | 10 |
| DSD Output Mode                                    |    | 10 |
| Output options                                     |    | 10 |
| Language                                           |    | 10 |
| About Q1                                           |    | 11 |
| Reset settings                                     |    | 11 |
| System update                                      |    | 11 |
| Now playing screen and playback controls           | 12 |    |
| Now playing screen                                 |    | 12 |
| Playback controls and Lyrics on now playing screen |    | 12 |
|                                                    |    |    |

## TABLE OF CONTENTS

| Playback controls 1             |    | 12 |
|---------------------------------|----|----|
| Playback controls 2             |    | 13 |
| Lyrics                          |    | 13 |
| System update                   | 14 |    |
| Currently used Firmware version |    | 14 |
| Downloading new firmware        |    | 14 |
| How to update                   |    | 14 |
| Advanced functions of Q1        | 15 |    |
| Q1 as USB DAC/AMP               |    | 15 |
| Using Q1 with Windows           |    | 15 |
| Q1 as USB Transport             |    | 15 |
| Q1 as Bluetooth receiver        |    | 16 |
| Pairing devices                 |    | 16 |
|                                 |    |    |

## **Basic controls**

#### **POWER ON/OFF**

Press and hold the volume wheel for 3 seconds to power on Q1.

Press and hold the volume wheel for 3 seconds and then click "Yes" in confirmation window to power off Q1.

#### **SCREEN LOCK**

Single press of the volume wheel will turn on/off screen of Q1. If lock screen is activated, swipe right to unlock Q1. Connected settings: <u>Buttons lock / Lock screen / Double click wake up / Idle</u>

#### **ADJUSTING VOLUME**

Playback volume is divided into 100 steps.

Turn the volume wheel to change volume. Turn up(clockwise) to increase volume, turn down(counterclockwise) to decrease volume.

Volume bar is displayed in status bar while volume is being adjusted. Tap volume bar to access volume setting and then drag volume slider to quickly adjust volume. Volume setting can be accessed at any time by tapping clock in status bar.

Connected settings: Max Volume / Default volume / Gain

#### HARDWARE PLAYBACK CONTROLS

Three buttons on left side serve as playback control.

- Top button single press to jump to beginning of currently playing file (if played more than 10 seconds) or to previous file. Hold down for 5 seconds to start rewinding back in currently playing file.
- Middle button single press to pause/resume playback.
- Bottom button single press to jump to next file. Hold down for 5 seconds to start moving forward in currently playing file.

## **Transferring music to Q1**

#### MICRO SD CARD

Q1 has no build in memory. To play music, Micro SD card is needed (purchase separately).

Micro SD card should be formatted to one of the following formats:

- FAT32
- EXFAT
- NTFS

Considering size of DSD files, we recommend to avoid using FAT32 and choose EXFAT or NTFS instead.

#### **INSERTING AND REMOVING CARD FROM Q1**

Insert card slowly, with contacts of the card going in first and facing up, to the screen. Press card in until you hear click. If done correctly, Q1 will show message "TF card inserted". To remove card, slightly push on the card to unlock it from its position and then let the inner spring push it out.

#### TRANSFERRING MUSIC FILES TO THE CARD FROM COMPUTER

Fastest way to transfer bigger number of files to Micro SD card is to take card out of Q1 and use dedicated card reader, either external reader or one build-in into computer.

Alternatively, you can connect Q1 to your computer with provided USB cable, while keeping Micro SD card inside Q1. Card will be displayed as new external drive, to which you can easily copy all folders with music files.

When Q1 connects to computer in file transfer mode, it will display symbol of SD card and "USB connected" text. Tap on "Back" icon to disconnect.

Note: USB Mode must be set to "USB".

## System navigation

#### MAIN MENU

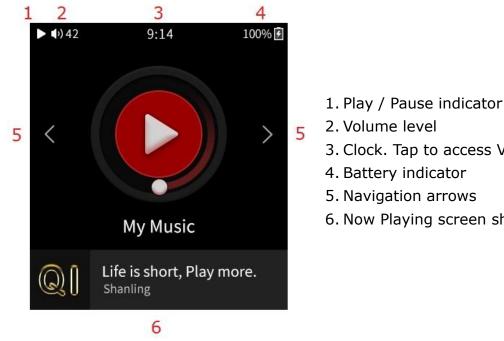

- 3. Clock. Tap to access Volume
- 4. Battery indicator
- 5. Navigation arrows
- 6. Now Playing screen shortcut

Swipe left and right, or tap arrows, to circle between submenus. Tap on icon of submenu to access it.

Main menu allows you to access 6 submenus.

- My Music •
- My Favorites •
- Folders
- Playlist
- Playback
- System •

Bottom part of main menu shows info of currently playing song and serves as shortcut to Now Playing screen with single tap.

For quick return back into the main menu, swipe up from the bottom edge of the screen. This function is available on all screens.

#### SUBMENU NAVIGATION

All submenus utilize same system of navigation.

- Swipe up and down to scroll through the submenu.
- To go one step back, swipe right or tap on "Back" icon.
- Right icon in upper right corner of screen serves as quick jump to <u>Now playing screen</u>.
- Left icon in upper right corner will enable multi-select, which can be used to **delete files** or add files to <u>Playlist</u> or <u>Favorites</u>.
- Items with "Switch" icon, click once to enable/disable. Enabled = Switch in right position and red color. Disabled = Switch in left position and white color.

If text of item is too long and can't be fully displayed, swipe left on item to make text scroll.

#### **QUICK ACCESS MENU**

Swipe down from the top edge of the screen to display the Quick Access menu.

Swipe up to close the Quick Access menu.

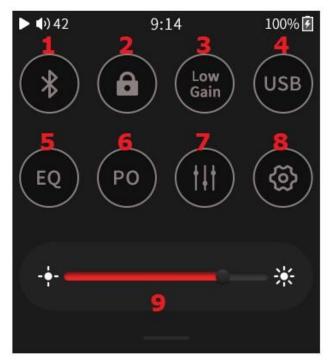

- 1. Turn On/Off Bluetooth
- 2. Enable/disable Buttons lock
- 3. Switch between Low & High Gain
- 4. Switch USB Mode
- 5. Turn On/Off Equalizer
- 6. Switch Output options
- 7. Enter Playback Submenu
- 8. Enter System Submenu
- 9. Drag slider to adjust screen brightness

### Submenus

#### **MY MUSIC SUBMENU**

"My Music" submenu contains audio files sorted by their tags "Album", "Artist", "Composer", "Genre". "Hi-Res", "Frequent", "Recently played" and "Recently added" can be also found in this submenu.

If no files are listed or if playback shows error, please go to <u>Update Library</u> and update your library first.

For fast jumps through big library of files, scroll with finger near right edge of the screen, to bring up shortcut option (quick jump to first file starting with chosen letter).

FW v1.2 adds new function of Album Artist sorting into "Artist" submenu. Switch between sorting modes by clicking artist icon in top right corner.

#### **MY FAVORITES SUBMENU**

List of files that were added to Favorites. Files are listed in alphabetical order Note: Files can be added to Favorites either from <u>Now playing screen</u> or from <u>My Music and</u> <u>Folders submenu.</u>

#### FOLDERS SUBMENU

"Folders" submenu allows you to browse through files based on folder structure.

*Note: If you want to add whole folder to playlist/favorites at once, you can do so with help of multi-select. This only works if folder contains only music files and no subfolders with additional music files. Subfolders containing only cover art cause no problems.* 

#### PLAYLIST SUBMENU (FW V1.2)

New Playlist

Create new Playlist.

**Export Playlist** 

Exports all playlists from system into special "\_explaylist\_data" folder on Micro SD card.

#### Import playlist

Import externally created playlists into system. Playlists must be in .m3u format and placed into special "\_explaylist\_data" folder on Micro SD card.

Note 1: We recommend to firstly export one playlist created on Q1 and then follow its structure for externally created playlists. As default system works with absolute paths, with driver A. Note 2: Files can be added to Playlists either from <u>Now playing screen</u> or from <u>My Music and Folders submenu</u>.

#### PLAYBACK SUBMENU

#### Max Volume

Setting up maximal allowed volume level. To set up, click + and - symbols or drag slider.

#### Default vol.

Setting up default volume level after Q1 boots up.

If "Vol. Memory" is enabled, Q1 will remember last volume level before it was turned off. Manual set up of default volume is possible once "Vol. Memory" disabled. Q1 will boot up and volume will be automatically changed to set value.

#### Resume Mode

- **Off** Q1 will boot up to main menu, with no audio file chosen
- Track Q1 will boot up, set to beginning of last played file
- Location Q1 will boot up, set to exact position in last played file

#### Gapless

If enabled, Q1 will play follow up songs with no breaks between them.

#### Equalizer

List of preset and custom equalizers, affecting final sound.

Click once to enable chosen preset equalization.

Click on icon on right to customize equalizer. It's possible to customize even preset equalizers.

#### Gain

Setting up gain of amplifier. This setting will affect maximal volume achievable with paired headphones.

- L Low gain is suitable for high sensitivity headphones, providing more precise volume control.
- **H** High gain is suitable for more power demanding headphones, for which low gain is insufficient.

Warning: Lower volume of Q1 before switching to high gain, to avoid any damage to hearing and equipment.

#### ReplayGain (FW V1.2)

Activate to eliminate volume differences between audio files. Supports both Audio Track and Album modes.

Note: All files need to be tagged accordingly with gain information.

#### Digital filters

This setting affects data processing in build-in Digital to Analog converter. Change of filter will result in small changes in final sound.

- Linear Fast Linear Phase Fast roll-off filter
- Linear Slow Linear Phase slow roll-off filter
- Minimum Fast Minimum Phase Fast roll-off filter
- Minimum Slow Minimum Phase Slow roll-off filter
- **Apodizing Fast 1** Apodizing Fast roll-off filter type 1
- **Apodizing Fast 2** Apodizing Fast roll-off filter type 2
- Corrected min. Fast Corrected Minimum phase fast roll-off filter
- Brick Wall Brick Wall filter

Note: Stock setting from factory is "Minimum Slow".

#### **Channel Balance**

Setting of channel balance between left and right channel.

To set up, click "+" and "-" symbols or drag finger over setting bar.

#### Play Mode

- List play Q1 will play once all files from chosen album/folder/playlist and stops when finished.
- **Repeat Track** Q1 will play single chosen file in continuous loop.
- **Shuffle** Q1 will play files from chosen album/ folder/playlist in random order. Files will be played only once.
- **Repeat All** –Q1 will play all files from chosen album/folder/playlist in continuous loop.

Note: Play mode can be quickly changed on now playing screen, <u>Playback controls 1</u>

#### Folder Skip

Setting affecting file playback in Folders Submenu.

If enabled, and if <u>Play Mode</u> is set up to "Shuffle" or "List Play", after last file from chosen folder is played, Q1 will automatically follow up with file from following folder.

#### SYSTEM SUBMENU

#### Update Library

To use <u>My Music submenu</u>, Q1 needs to scan Micro SD card for all the files.

- **Automatic** if enabled, Q1 will automatically scan Micro SD card each time card is inserted into Q1 and each time Q1 is disconnected from computer.
- **Update now** click to perform one-time scan of all files.
- **Specified folder update** Scan only chosen files to avoid need to rescan whole library.

While updating, please don't operate Q1 and wait until it finishes updating the music library. *Note: For audio files to be recognized and organized into <u>My Music submenu</u>, files need to be correctly tagged.* 

#### Bluetooth

- Bluetooth Click to turn on Bluetooth functions.
- **Quality** Choose Bluetooth codec matching codec used by your headphones or speakers. Please refer to specification of given headphones or speakers for this information. This setting has no effect on <u>Q1 as Bluetooth receiver</u>.
- **Search** Click to scan for available Bluetooth devices. Found devices will be listed under "Compatible device". Click any of listed device to start pairing.

All previously paired devices are listed under "Paired". Q1 will connect to them automatically if they are turned on and within range of Bluetooth.

To unpair device, click trash can icon next to paired device.

*Note 1: To pair headphones or speakers with Q1, they must be firstly put into pairing mode. Please refer to their manual for more information.* 

Note 2: LDAC codec offers three different settings:

- LDAC-HQ Highest bit rate and best sound quality, excellent quality of Bluetooth signal is needed.
- LDAC-NORMAL Lower bit rate and lower sound quality, quality of Bluetooth signal can be lower.
- LDAC-Connect (Auto) Lowest bitrate and lowest sound quality, maintaining good connection is prioritized.

Note 3: To learn more about using Q1 as Bluetooth receiver, visit Q1 as Bluetooth receiver

#### Brightness

Setting brightness of Q1's screen.

Can be set quickly in <u>Quick Access Menu</u>.

#### Idle

Combining three power saving settings, swipe left and right to switch between them.

#### Sleep Timer

Q1 will automatically turn off after set time.

#### Standby / Shutdown

Auto-Standby – After 1 minute of no usage and no playing music, Q1 will switch into deep sleep standby mode to preserve battery. Q1 can be turned on instantly by single press of volume wheel.

Auto-shutdown – After set time of no usage and no playing music, Q1 will turn off completely.

*Note: It's possible to disable both setting, in which case Q1 will stay turned on until user turns it off manually or until battery gets depleted.* 

#### Screen off

Screen will be turned off automatically after set time from last touch.

Lyrics mode will keep screen turned on if Lyrics are displayed in Now playing screen. Otherwise set screen off will take effect.

#### USB Mode

- **USB** To connect Q1 to computer to transfer files onto inserted Micro SD card, <u>Transferring music files to the card from computer</u>
- DAC To use Q1 as external soundcard with your computer, Q1 as USB DAC/AMP

Can be set quickly in Quick Access Menu.

#### Date and time

Set date and time that will be displayed in status bar and on lock screen.

#### Lock screen

If enabled, user needs to unlock device every time screen is turned on.

To add additional lock screen images:

- Create "lockscreenimage" folder in root folder of Micro SD card.
- Copy in up to 5 images.
- All images must be PNG or JPG, resolution exactly 360 x 400, under 1MB

#### Double click wake up

If enabled, volume wheel must be pressed twice to wake up device.

#### Buttons lock

If enabled, volume wheel and/or playback buttons will be locked while screen is turned off.

#### DSD Output Mode

Applicable only during playback of DSD audio files, affecting both native playback and Q1 as USB Transport.

- **D2P** DSD to PCM. File is played as PCM file.
- **DOP** DSD over PCM. File is played as DSD file.

#### Output options

- **PO** Headphone output, volume of Q1 is controlled by volume wheel. Use this setting when connecting headphones directly to Q1.
- **LO** Line output, volume of Q1 is set to maximum, volume wheel has no effect. Use this setting when connecting other audio components with independent volume control to Q1, such as preamplifiers, active speakers and others.

There will be warning and confirmation window displayed before switching to Line output mode.

*Note: Always disconnect headphones or speakers from Q1 before switching to Line output mode, to avoid any damage to hearing and equipment.* 

#### Language

Currently available:

- Chinese simplified
- Chinese traditional
- English
- Japanese
- Korean
- French
- German
- Spanish
- Italian
- Thai
- Polish

#### About Q1

Displays information about Q1 and inserted Micro SD card.

#### Reset settings

- Reset only settings Settings will be reset to factory default, while user's data will be kept intact (scanned music, saved Playlists, Bluetooth pairings)
- Full factory reset Settings will be reset to factory default, user's data will be deleted. Reset has no impact on files saved on inserted Micro SD card.

System will ask for confirmation.

#### System update

Go to System update for more information.

## Now playing screen and playback controls

#### **NOW PLAYING SCREEN**

Now Playing screen standardly displays cover art of currently playing file. If file has no cover art available, random one of preset arts will be displayed instead.

Swipe right to go back to <u>My Music submenu</u> or <u>Folders Submenu</u> browsing.

Swipe left to access list of currently playing files.

To view playback controls, click anywhere on the "Now Playing Screen".

#### PLAYBACK CONTROLS AND LYRICS ON NOW PLAYING SCREEN

Playback Controls are divided into three separate screens, you can circle between them with left and right swipes. Three dots at bottom of Playback Controls shows which screen is currently displayed.

Tap on song title to hide playback controls.

#### Playback controls 1

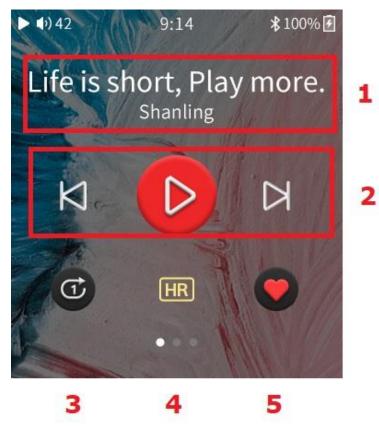

- 1. Title and Artist of played file
- 2. Playback controls
- 3. Switch Play Mode
- 4. Hi-Res file indicator
- 5. Add file to My Favorites

FW V1.2, Hi-Res indicator was moved and "Playback Speed control" was placed in its position instead. Click on it to switch between 1x, 1.25x and 1.5x playback speed

Playback controls 2

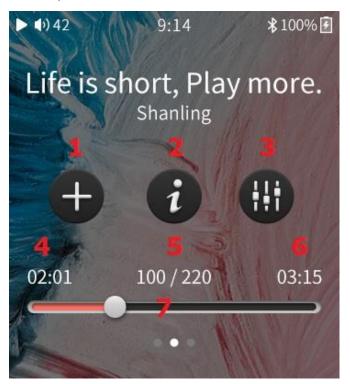

- 1. Add file to Playlist
- 2. File information
- 3. Enter Playback Submenu
- 4. Elapsed time
- 5. Position of file in current playlist
- 6. Total time
- 7. Drag slider to move through file

#### Lyrics

Last Playback Controls screen displays lyrics. Lyrics are synchronized with playback. To enable this function, matching .Lrc file must be included alongside audio file.

## System update

MTouch system of Q1 is created by Shanling and our software team is always working on adding new features, improving system performance and providing fixes for any reported problems. We recommend to regularly visit <u>Shanling website</u>, follow Shanling at <u>Facebook</u>, <u>Twitter</u> or <u>Instagram</u> or subscribe to our <u>email notifications</u>, so you don't miss any announcement of newly released firmware update for Q1.

#### **CURRENTLY USED FIRMWARE VERSION**

Visit <u>About Q1</u> in "System" to find out version of firmware currently used on Q1. If listed Fw. Version is lower than latest version published by Shanling, please update immediately.

#### **DOWNLOADING NEW FIRMWARE**

Visit download section of Shanling website and download latest firmware.

If download from Shanling website doesn't work in your region, visit our <u>Facebook</u> or send us message for alternative link to Google Drive download.

#### **HOW TO UPDATE**

- 1. Make sure your device is fully charged.
- 2. Unzip the downloaded file and put "update.bin" file into root directory of Micro SD card.
- 3. Choose "System Update" in system settings and wait until system restarts. Check in settings <u>About Q1</u> to be sure new firmware is installed.
- 4. If Micro SD card was removed during update process, Q1 will show "insert TF Please", please insert Micro SD card back into your device in order to continue update.

## Advanced functions of Q1

#### Q1 AS USB DAC/AMP

Q1 can be used with computers and chosen Android devices as USB DAC/AMP (External soundcard).

To use Q1 in USB DAC/AMP mode, be sure USB Mode is set to "DAC".

*Note 1: With Linux and MacOS systems, Q1 doesn't need any drivers installed. Simply connect Q1 to computer with provided USB cable and set it as main output device in sound settings of computer.* 

*Note 2: Compatibility with Android devices depends on Android device used, version of Android, used software, internal settings of Android and on used cable.* 

#### Using Q1 with Windows

- 1. Download dedicated Q1 USB drivers from Shanling website
- 2. Unzip downloaded files and start installation by clicking on "Setup.exe" file. Follow displayed instructions. Have your Q1 and provided USB cable ready.
- 3. If drivers were installed correctly, screen of Q1 will show icon of USB connector and Q1 will be displayed in Sound control panel of your computer as "Shanling audio device". Set it as "Default device" to finish set up.
- 4. To turn off USB DAC/AMP mode, tap on "Back" icon.

#### **Q1 AS USB TRANSPORT**

Q1 can be used as digital transport for chosen external DACs.

To connect Q1 to external DAC, connect appropriate cable to Q1 and DAC. Q1 will show "Audio connected". No other change of settings is needed on Q1.

Note 1: If external DAC has micro USB connector, we recommend to use Shanling L2 cable.

*Note 2: Q1 can only work with self-powered external DACs. External DACs powered from USB ports are not supported.* 

*Note 3: If external DAC is running on batteries, make sure battery-powered mode is enabled before connecting Q1. Otherwise external DAC will attempt to charge its battery from Q1, which can lead to overheating of Q1.* 

*Note 4: Some external DACs demands advanced drivers, more power from USB port and other special demands, which Q1 is not able to meet. Please test pairing of Q1 and DAC before purchase.* 

#### **Q1 AS BLUETOOTH RECEIVER**

Q1 can be paired with phone, tablet or computer to serve as Bluetooth receiver. In this mode, all sounds from paired device will be streamed to Q1, which will output it through its headphone jack or USB output.

Bluetooth receiver function allows user to utilize high-quality sound of Q1, while watching videos or streaming music on their other device.

#### Pairing devices

- 1. On Q1, turn on Bluetooth in Quick Access menu or System submenu.
- Open Bluetooth settings on your other device and search for Bluetooth devices.
  "Shanling Q1" will appear. Click on it to starts pairing process.
- 3. On some systems, numerical code will be displayed on both Q1 and pairing device, as security measure. Make sure numerical codes match and confirm them both on Q1 and pairing device.
- 4. Q1 will automatically switch into Bluetooth receiver mode. Screen will display playback controls and icon of currently used Bluetooth codec. Used codec can be changed only on other device, internal setting of Q1 has no effect in Bluetooth receiver mode.
- 5. To turn off Bluetooth receiver mode, tap on "Back" icon.

Note 1: Volume can be changed both on Q1 and on paired device.

Note 2: In Bluetooth receiver mode, Q1 only support SBC, AAC and LDAC codecs.